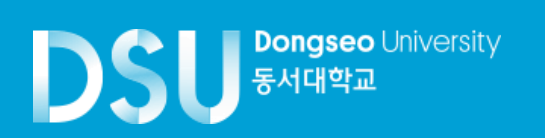

## **How to make a tuition payment** (**Flywire**)

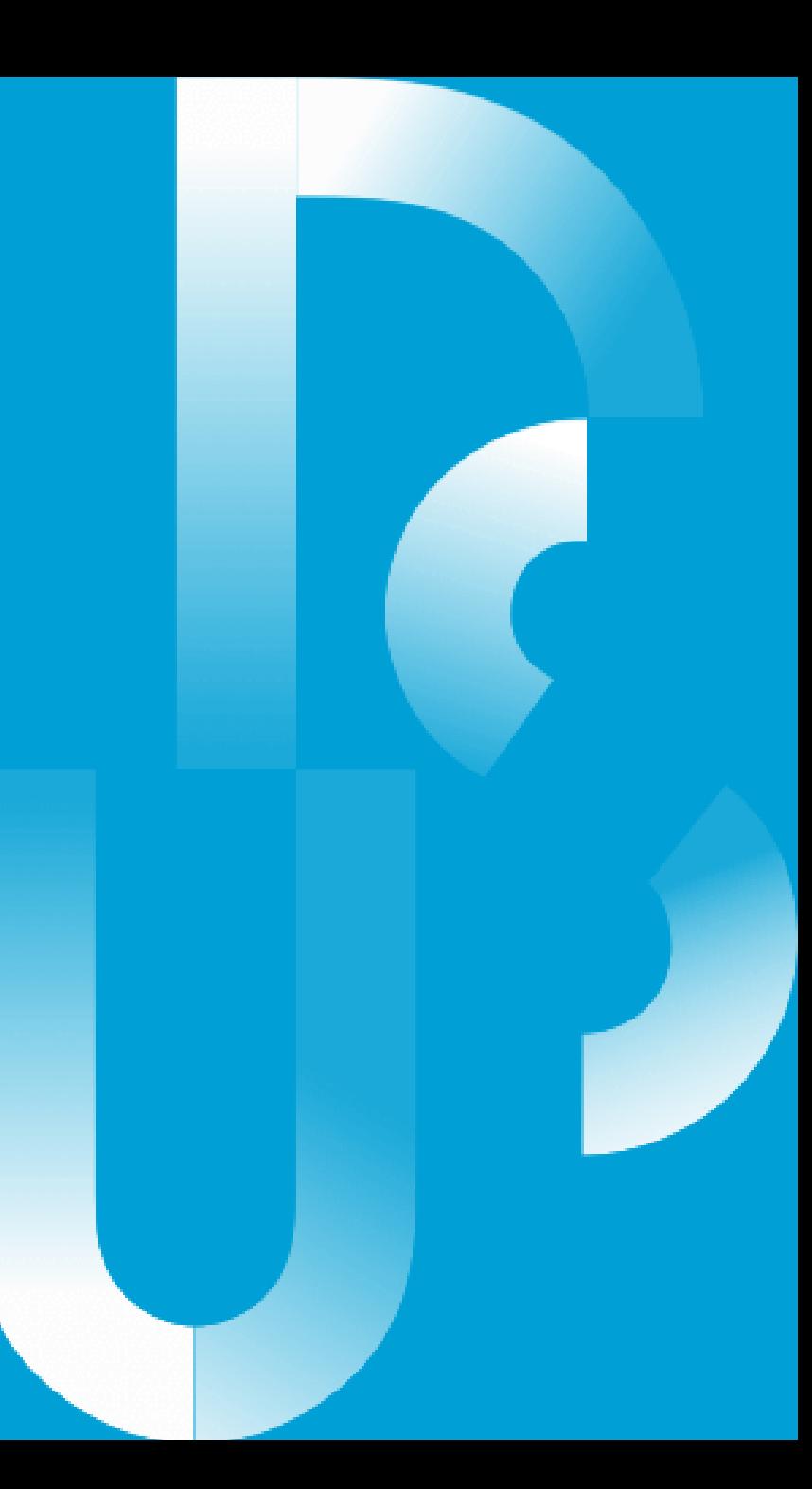

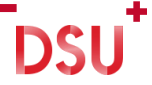

## 1. www.dongseo.ac.kr → 퀵링크서비스 → 학생지원시스템

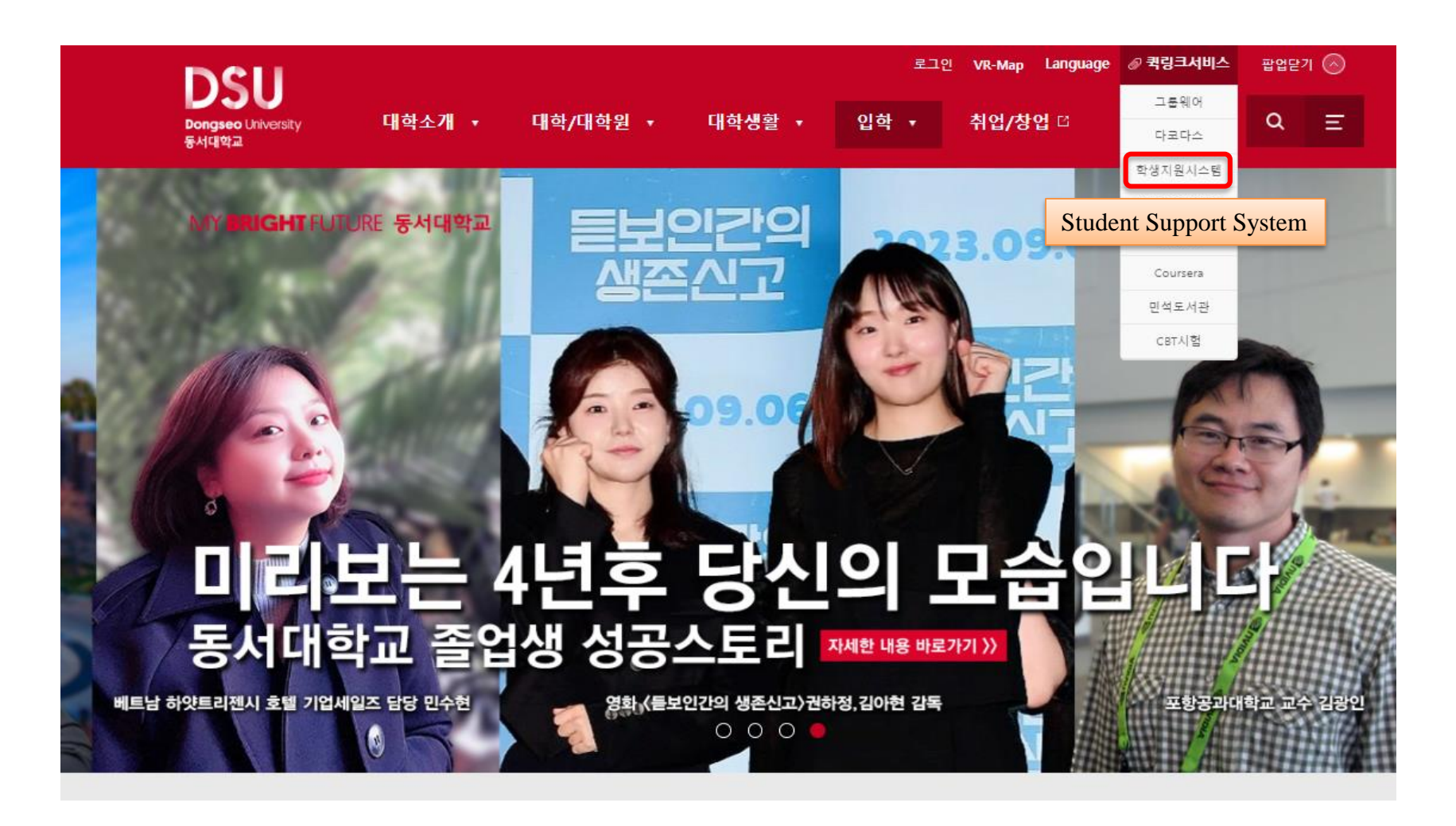

#### 2. Registration  $\rightarrow$  Print out the tuition notice  $\rightarrow$  FLYWIRE

#### DSU Surgerea Livienity 학사행정웹서비스

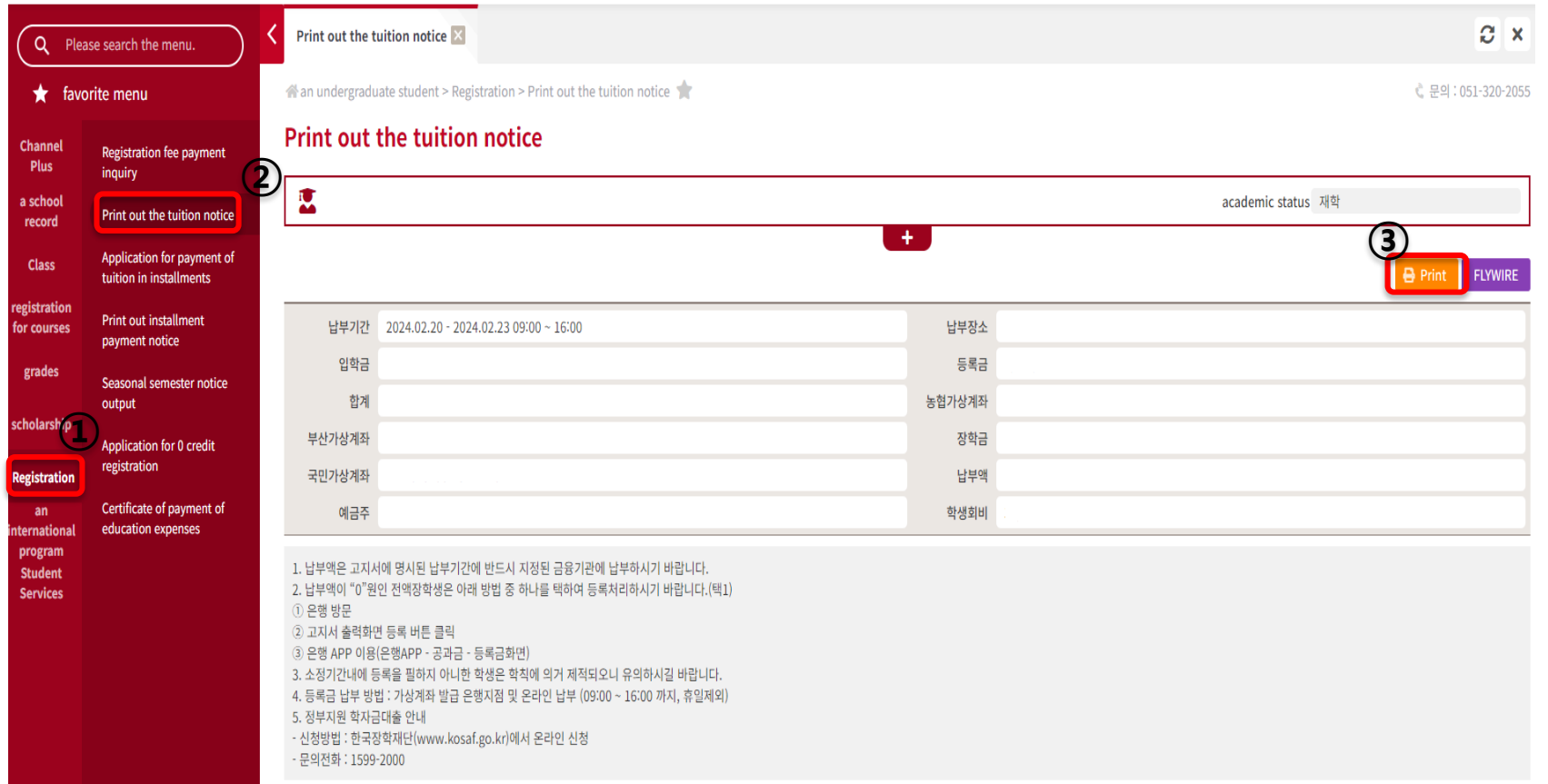

**DSU** 

#### 3. Confirm your payment amount-Select Country or Region  $\rightarrow$  NEXT

**DSL** 

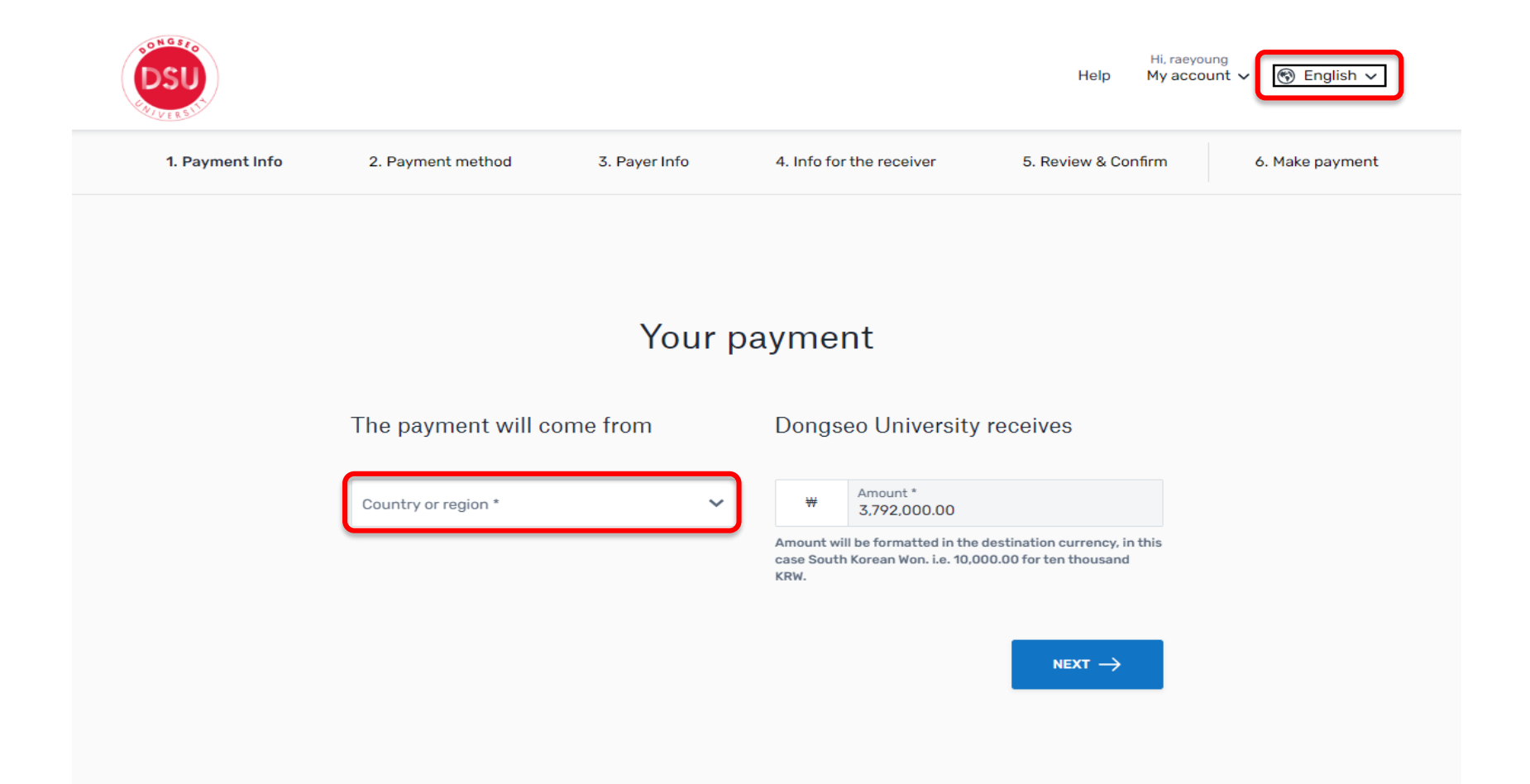

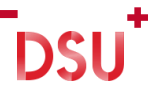

#### 4. Select your preferred payment method

#### Select your preferred payment method

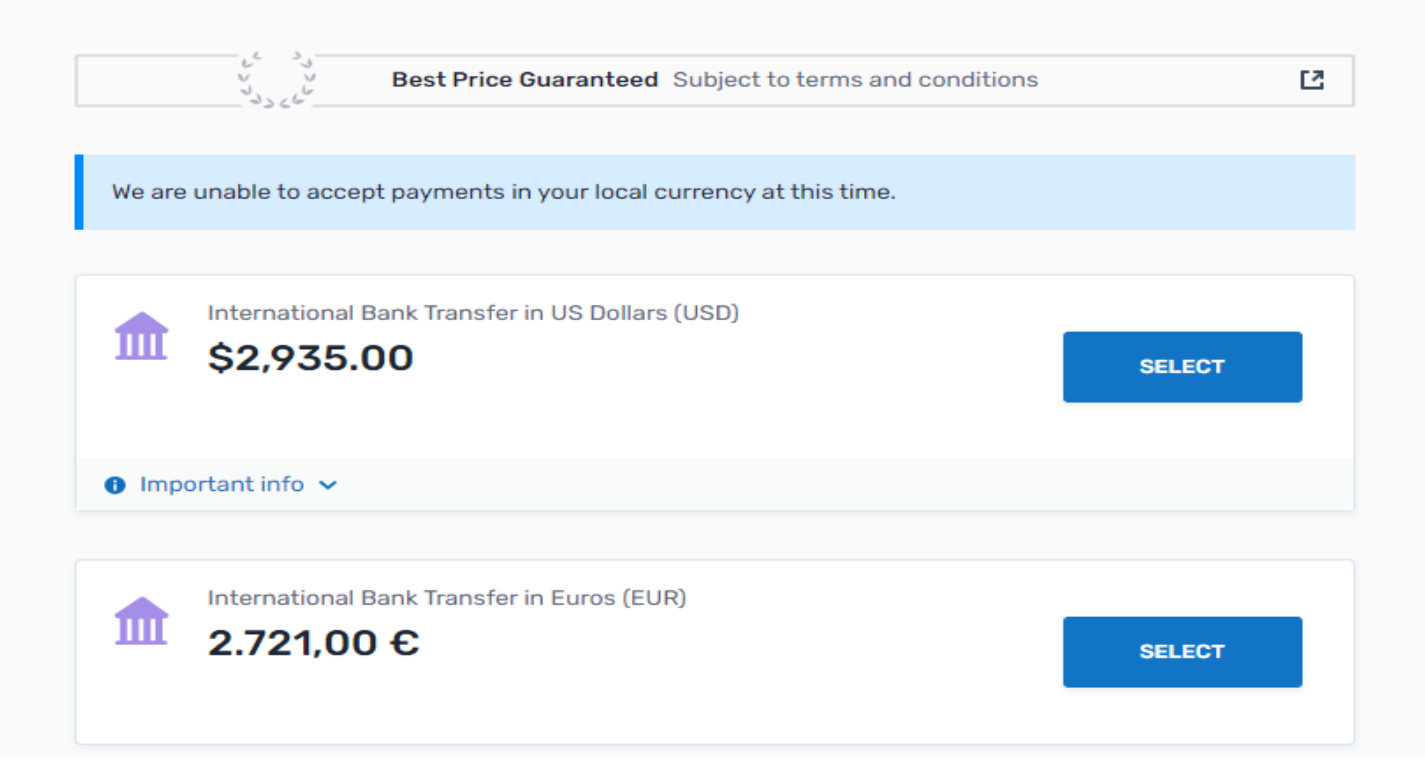

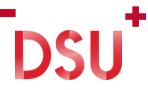

### 5. Fill in the Payer Information

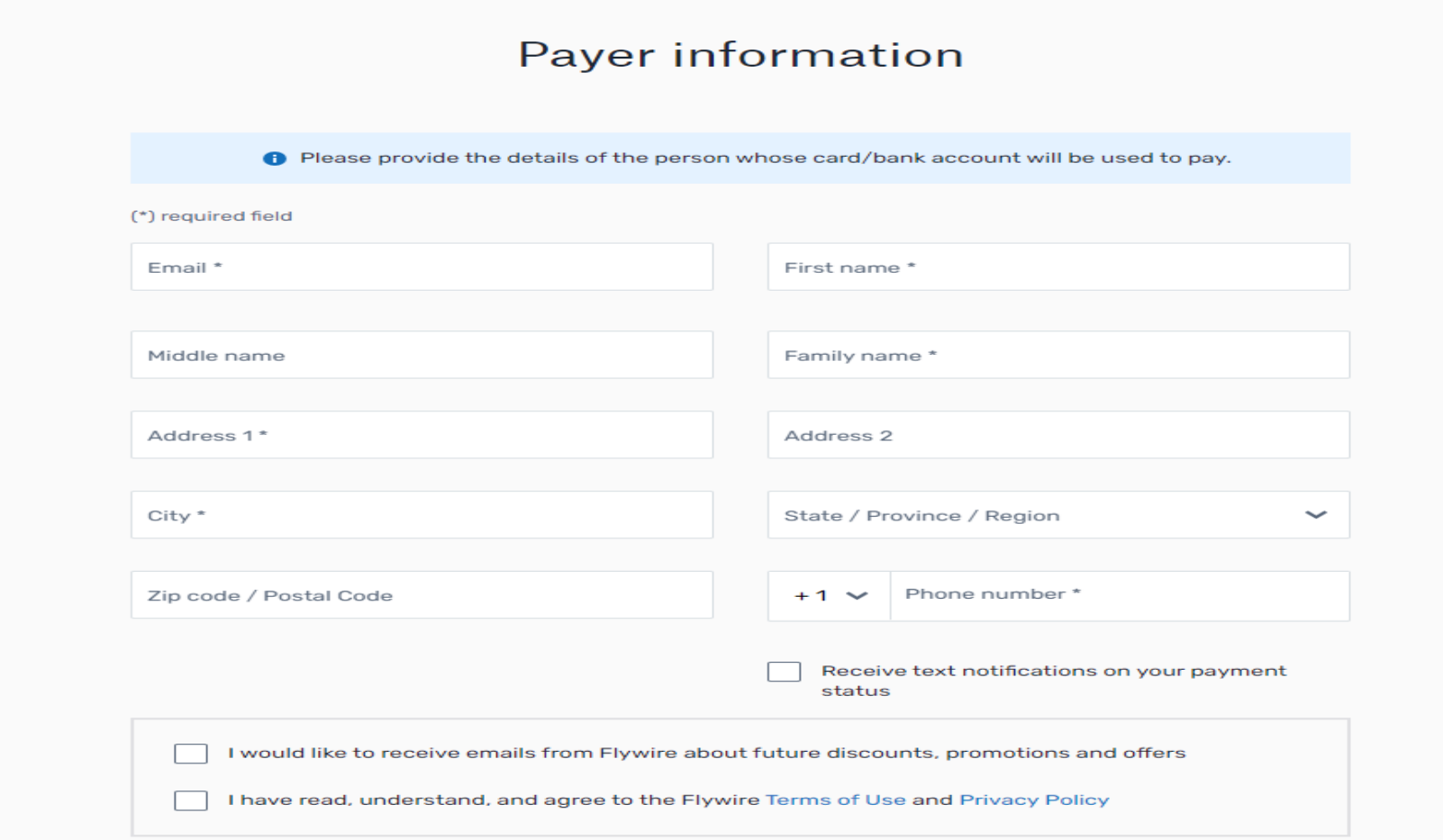

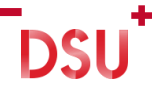

#### 6. Check your Student Information

#### **Information for Dongseo University**

(\*) required field

#### **Student Information**

Division\*

Student Number\*

← PREVIOUS

Major\*

Email Address\*

Full Name\*

NEXT  $\rightarrow$ 

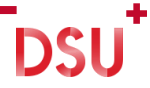

#### 7. Review and Confirm Payment Information

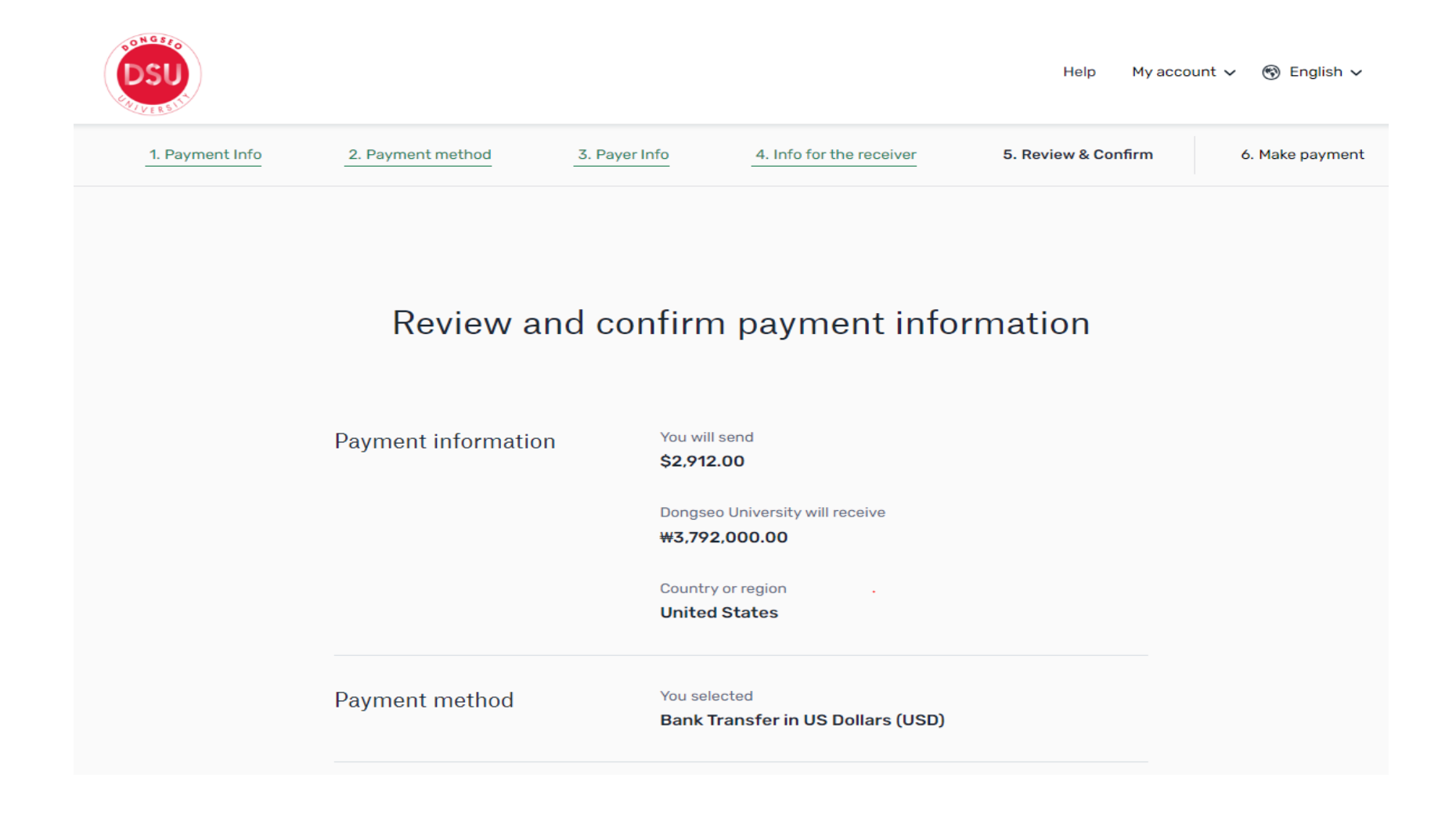

#### 8. Fill in payment details and Complete payment

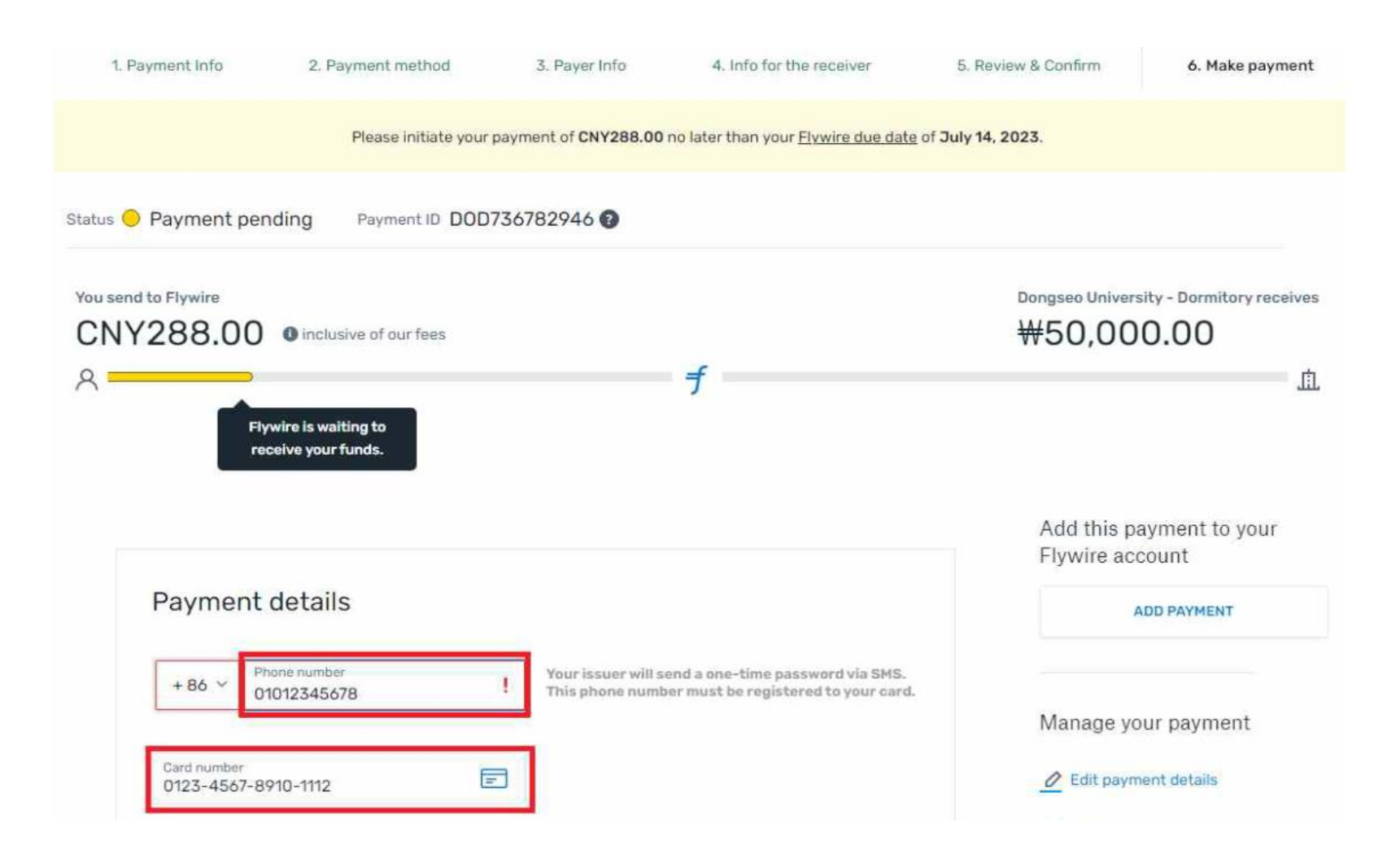

# MY BRIGHT FUTURE 동서대학교

DSU Bongseo University